# **LA GARD**

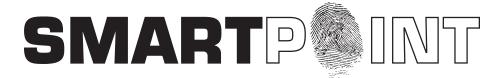

# Biometric Recognition Safe Locking System

# MANAGER OPERATING INSTRUCTIONS

#### SMARTPOINT/SMARTLINC II

This system is available with or without biometric identification ability. If using the SMARTLINC II, without biometric feature, please disregard any reference, in these instructions, to fingerprints. The functionality of the two systems are identical except for the use of fingerprints for identification.

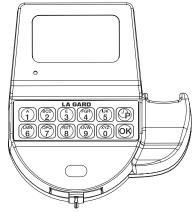

#### MANAGER MODE TABLE OF CONTENTS

| 1.0 Change Own Code               | Page 2  |
|-----------------------------------|---------|
| 2.0 Opening Lock                  | Page 2  |
| 2.1 Finger Only Access            | Page 2  |
| 2.2 Without Time Delay            | Page 2  |
| 2.3 With Time Delay               | Page 3  |
| 2.4 With Dual Code, No Time Delay | Page 3  |
| 2.5 With Dual Code and Time Delay | Page 3  |
| 3.0 Manager Menu                  |         |
| 3.1 Manager Menu Access           | Page 4  |
| 3.2 Time and Date                 |         |
| 3.3 View Audit                    | Page 4  |
| 3.5 PC Link                       |         |
| 3.5 System Setup                  | Page 5  |
| 3.5.1 Assign Lock                 | Page 5  |
| 3.5.2 System Oper. Mode           | Page 5  |
| 3.5.3 Access Limit                |         |
| 3.5.4 System Information          | Page 6  |
| 3.6 Users                         | Page 6  |
| 3.6.1 Add User                    |         |
| 3.6.2 Delete User                 | Page 7  |
| 3.6.3 Disable User                | Page 7  |
| 3.6.4 Enable User                 | Page 7  |
| 3.6.5 Access Lock                 | Page 7  |
| 3.6.6 Add/Remove Manager          |         |
| 3.6.7 Add/Remove TDO              |         |
| 3.6.8 Re-enroll                   | Page 8  |
| 3.6.9 Set Duress                  | Page 9  |
| 3.7 Time Delay                    | Page 9  |
| 3.8 Open Offset                   | Page 9  |
| 4.0 Audit Functions               | Page 9  |
| 4.1 Audit Lock Via Logic Module   | Page 9  |
| 4.2 Logic Module Audit            | Page 10 |
| 5.0 Time Menu                     | Page 10 |
| 5.1 Immediate Lock                | Page 10 |
| 5.2 Open Extension                |         |
| 6.0 Battery Changing Procedure    | Page 11 |
| Viewable Audit Codes              | Page 11 |

# AVAILABLE FEATURES MANAGER CODE

- Change Own Code
- · Access to Manager Menu
- · Set Time and Date
- Download or View Audit
- Assign Locks
- Set System Operation Mode (Code, Fingerprint, etc.)
- · Set User Code Access Limit
- Add/Delete Users and Enroll Fingerprint
- Set Time Delay and Open Offset

#### **MULTIPLE LOCKS**

• Up to Five

#### TIME DELAY

- Programmable on each lock
- Delay Period: 0 99 minutes
- Open Period: 1 19 minutes
- Two Time Delays (on different locks) Can Run At Once

#### **TIME DELAY OVERRIDE**

- Ability to override time delay
- User(s) selected at time of setup

#### SILENT SIGNAL ALARM (Optional Alarm Box Required)

- Programmable on each lock
- Requires external alarm system connection. See alarm supplier for system instructions
- Duress signal if last number of code(s) is entered using one number higher or one number lower.

#### REMOTE DISABLE (Optional Alarm Box Required,)

- Programmable on each lock
- Requires external alarm system connection. See alarm supplier for system instructions

# **AUDIT**

 Each lock will record last 4000 events. Logic Module can scroll last 1000 system events (all locks and users)

## **DUAL CODE**

· Requires the presence of two users to open.

#### WRONG TRY PENALTY

Four (4) consecutive invalid codes initiates five-minute delay period.
 Two additional invalid codes will begin another five-minute delay.

#### LOW BATTERY WARNING

 Repeated audio and visual signal (LCD readout and repeated beeping) during opening indicates back-up battery is low and should be replaced.

#### **AUDIO AND VISUAL SIGNAL**

- Double signal (LCD readout and unit beeps) indicates entry is valid or accepted
- Triple signal indicates invalid or not accepted

## TIME LOCK

- Two Time Lock periods are available for set-up
- Selectable for each lock Time Lock 1, 2 or None
- Standard Week (Up to 4 open periods per day)
- Special Events (Up to 20 close periods programmable by day and month) [i.e., January 1, July 4]
- Immediate Time Lock (From now until next available open period)
- Time Lock Open Period Extension (Max. two [2] hours), if enabled.

The SMARTPOINT is a feature-rich product with many possible options. Please read through the instructions carefully before attempting any programming. After reading through the entire manual, highlight any features to be programmed in the system.

#### 1.0 CHANGING YOUR CODE - MANAGER

## ALWAYS PERFORM THIS OPERATION WITH THE DOOR OPEN

- 1. Press any key to power up SMARTPOINT.
  - Display will show either "ENTER CODE" or SELECT LOCK" when two or more locks are installed.
- 2. Select lock if two or more locks are installed.
- 3. Enter "zero" six times
- 4. Enter existing six (6) digit code one time.
- 5. Enter NEW six (6) digit code two times (and scan finger, if set-up, after 2nd entry).
  - If a valid code is entered, display will show "CODE CHANGED"
- 6. Test lock operation several times before closing the door.
- 7. If a mistake is made wait thirty (30) seconds and repeat steps 1 6.
  - Old Code will remain valid if a mistake is made.
  - In case of a mistake, display will show "CONFIRM CODE, NOT MATCH" and the old code will still be valid. Wait thirty seconds and repeat steps 1 - 6.

NOTE: IF THERE IS A LOCK SET TO AUTO OPEN - In a multiple lock system you can set an outer door lock to AUTO OPEN. This will allow the user (if authorized) to open the inner compartment lock and have the outer door lock automatically open. The AUTO OPEN lock always opens first.

SELECT LOCK XX

**ENTER CODE** X-X-X-X-X

OLD CODE X-X-X-X-X

**NEW CODE** X-X-X-X-X

**CONFIRM NEW** X-X-X-X-X

**CODE CHANGED** 

**CONFIRM CODE NOT MATCH** 

# 2.0 OPENING LOCK

#### 2.1 OPENING THE LOCK (WITH FINGER ONLY ACCESS WITHOUT TIME DELAY)

- 1. Press any key to power up SMARTPOINT.
  - Display will show either "ENTER CODE" or "SELECT LOCK" when two or more locks are installed.
- 2. Select lock if two or more locks are installed; display will show "P TO SCAN, OK FOR CODE"
- 3. Press P key, display will show "SCAN YOUR FINGER"
  - If a valid fingerprint is entered, display will show "LOCK = 1, OPEN!"
  - If Lock is set with Open Offset, the display will show "LOCK = #, OFFSET = ##", and will show the counting sequence to the Offset.
- 4. Open the Door within 3 seconds.
  - · After doors re-lock, display will show current date and time.
  - If an invalid fingerprint is scanned or the finger was not placed directly on the scanner, the display will show "FINGERPRINT ERROR!"
  - Display will power-off after 30 seconds of non-operation.

NOTE: IF THERE IS A LOCK SET TO AUTO OPEN - In a multiple lock system you can set an outer door lock to AUTO OPEN. This will allow the user (if authorized) to open the inner compartment lock and have the outer door lock automatically open. The AUTO OPEN lock always opens first.

CAUTION: If there is a user whose fingerprint is unable to be read, by pressing OK they can enter their code and scan their print. The system will do a one-to-one match.

## 2.2 OPENING THE LOCK (WITHOUT TIME DELAY)

- 1. Press any key to power up SMARTPOINT.
  - Display will show either "ENTER CODE" or "SELECT LOCK" when two or more locks are installed.
- 2. Select lock if two or more locks are installed.
- 3. Enter a valid 6 (six) digit Manager Code (and scan finger, if set up)
  - If a valid code/finger is entered, display will show "LOCK = 1, OPEN!"
  - If Lock is set with Open Offset, the display will show "LOCK = #, OFFSET = ##", and will show the counting sequence to the Offset.
- 4. Open the Door within 3 seconds.
  - After doors re-lock, display will show current date and time.
  - If an invalid code is entered, display will show "NOT VALID USER!"
  - If an invalid fingerprint is scanned or the finger was not placed directly on the scanner, the display will show "FINGERPRINT ERROR!"
  - Display will power-off after 30 seconds of non-operation.

NOTE: IF THERE IS A LOCK SET TO AUTO OPEN - In a multiple lock system you can set an outer door lock to AUTO OPEN. This will allow the user (if authorized) to open the inner compartment lock and have the outer door lock automatically open. The AUTO OPEN lock always opens first.

SELECT LOCK XX

P TO SCAN OK FOR CODE

SCAN YOUR FINGER

> LOCK = 1 OPEN!

**FINGERPRINT** ERROR!

SELECT LOCK XX

ENTER CODE X-X-X-X-X

LOCK = # OFFSET = ##

> LOCK = 1 OPEN!

**NOT VALID** USER!

**FINGERPRINT** ERROR!

### 2.3 OPENING THE LOCK (WITH TIME DELAY)

- 1. Press any key to power up SMARTPOINT.
  - Display will show either "ENTER CODE" or "SELECT LOCK" when two, or more, locks are installed.
- 2. Select lock if two or more locks are installed.
- 3. Enter a valid 6 (six) digit Manager Code (and scan finger, if set-up)
  - If Time Delay has been set, display will show "STARTING, TIME DELAY" and then "LOCK = #, DELAY MM:SS"
  - The downward count is updated every second.
  - Press "P" to abort Time Delay; display will show "CANCEL, TIME DELAY?" Press OK; display will show "TIME DELAY, CANCELLED"
  - After Time Delay has elapsed, the display will show "#X MM:SS, x-x-x-x-x" (open window counting time).
- 4. During the open window, enter a valid code (and scan finger, if set up) to open.
  - If a valid code is entered, display will show "LOCK = 1, OPEN!"
- 5. Open the Door within 3 seconds.
  - After doors re-lock, display will show current date and time.
  - If and invalid code is entered, display will show "NOT VALID USER!"
  - If an invalid fingerprint is scanned or the finger was not placed directly on the scanner, the display will show "FINGERPRINT ERROR!"
  - Display will power-off after 30 seconds of non-operation.
  - If using the Time Delay Override, enter USER code and touch finger, if set up.

NOTE: During the Open Window the unit will beep 2 times every 10 seconds.

SELECT LOCK XX

ENTER CODE X-X-X-X-X

STARTING TIME DELAY

LOCK = # DELAY MM:SS

CANCEL TIME DELAY?

#1 MM:SS X-X-X-X-X-X

> LOCK = 1 OPEN!

NOT VALID USER!

FINGERPRINT ERROR!

## 2.4 OPENING THE LOCK (WITH DUAL CODE - NO TIME DELAY)

- 1. Press any key to power up SMARTPOINT.
  - Display will show either "ENTER CODE" or "SELECT LOCK" when two or more locks are installed.
- 2. Select lock if two or more locks are installed, display will show "ENTER CODE, X-X-X-X-X-X"
- 3. Enter a valid 6 (six) digit Manager Code (and scan finger, if set up), display will show "2nd CODE, X-X-X-X-X"
- 4. Enter a 2nd valid 6 (six) digit code (and scan finger, if set up)
  - If a valid code is entered the LCD will display "LOCK = 1, OPEN!"
- 5. Open the Door within 3 seconds.
  - Before power-off, LCD will show current date and time.
  - Invalid code will prompt LCD to display "NOT VALID USER"
  - If an invalid fingerprint is scanned or the finger was not placed directly on the scanner, the display will show "FINGERPRINT ERROR!".
  - Display will power-off after 30 seconds of non-operation.

SELECT LOCK XX

ENTER CODE X-X-X-X-X

2nd CODE X-X-X-X-X

LOCK = 1 OPEN!

NOT VALID USER!

FINGERPRINT ERROR!

# 2.5 OPENING THE LOCK (WITH DUAL CODE AND TIME DELAY)

- 1. Press any key to power up SMARTPOINT.
  - Display will show either "ENTER CODE" or "SELECT LOCK" when two or more locks are installed.
- 2. Select lock if two or more locks are installed.
- 3. Enter a valid 6 (six) digit Manager Code (and scan finger, if set up)
  - If Time Delay has been set, display will show "STARTING, TIME DELAY" and then "LOCK = #, DELAY MM:SS"
  - · The downward count is updated every second.
  - Press "P" to abort Time Delay, display will show "CANCEL, TIME DELAY?" Press OK, display will show "TIME DELAY. CANCELLED"
  - After Time Delay has elapsed, the display will show "#X MM:SS, x-x-x-x-x" (open window counting time).
- - If a valid code is entered, display will show "2ND CODE, X-X-X-X-X"
- 5. Enter any valid code, display will show "LOCK = 1, OPEN!"
- 6. Open the Door within 3 seconds.
  - After doors re-lock, display will show current date and time.
  - If an invalid code is entered, display will show "NOT VALID USER!"
  - If an invalid fingerprint is scanned or the finger was not placed directly on the scanner, the display will show "FINGERPRINT ERROR!"
  - Display will power-off after 30 seconds of non-operation.
  - If using the Time Delay Override, enter USER code and touch finger, if set up.

NOTE: During the Open Window the unit will beep 2 times every 10 seconds.

SELECT LOCK XX

ENTER CODE X-X-X-X-X

STARTING TIME DELAY

LOCK = # DELAY MM:SS

CANCEL TIME DELAY?

#1 MM:SS X-X-X-X-X-X

ENTER CODE X-X-X-X-X

2ND CODE X-X-X-X-X

LOCK = 1 OPEN!

© copyright 2008 (P/N)703.087 v1 • 8/08 **Kaba Mas LLC** page 3 of 11

# 3.0 MANAGER MENU

#### MANAGER MENU

#### Manager Menu allows to access to following functions:

- Set Time and Date
- View Audit
- PC Link
- System Set-up (assign locks to time lock setting, set system operation mode, set user access limit)
- User Management (add, delete, disable/enable, set lock access, add/delete time delay override, re-enroll fingerprints, set duress)
- General Manager (User #2) has the ability to add/delete other managers
- Set-up Time Delay, if enabled
- Open Offset

#### 3.1 MANAGER MENU ACCESS

- 1. Press any key to power up SMARTPOINT.
  - Display will show either "ENTER CODE" or "SELECT LOCK" when two or more locks are installed.
- 2. Hold down OK button; display will show "MANAGER, MENU ACCESS" then "MANAGER CODE, X-X-X-X-X-X" 3. Enter Manager Code (and scan finger, if set up).

NOTE: The first time the Manager accesses the Manager Menu, the system will prompt the user to change the Manager code.

ENTER CODE X-X-X-X-X

MANAGER **MENU ACCESS** 

MANAGER CODE X-X-X-X-X

#### 3.2 MANAGER MENU - Time/Date

- 1. Access the MANAGER MENU by following the instructions in section 3.1.
  - If a valid code is entered the display will show "TIME/DATE"
- 2. Press OK to select this function; the display will show current time and date.
- 3. Press OK to modify date and time; the display will show "HH:MM, MM/DD/YYYY"
  - Insert new values for the time and date.
- 4. Press OK to confirm new time and date; display will show new time and date.
- 5. Press P to return MANAGER MENU.

TIME/DATE

18:30 MON 07/10/2005

HH:MM MM/DD/YYYY

> 18:30 07/10/2005

18:30 MON 07/10/2005

#### 3.3 MANAGER MENU - View Audit

- 1. Access the MANAGER MENU by following the instructions in section 3.1.
  - If a valid code is entered the display will show "TIME/DATE"
- 2. Press P one (1) times to select the next function, the display will show "VIEW AUDIT"
- 3. Press OK to select; the display will show "MM/DD HH:MM, UX LX C:XX"
- 4. Press OK to scroll through the last 1000 system events.
  - Please see the last page of this instruction sheet for a list of codes.

TIME/DATE

VIEW AUDIT

08/08 16:34 UX LX C:XX

#### 3.4 MANAGER MENU - PC Link

- 1. Access the MANAGER MENU by following the instructions in section 3.1.
- 3. Press the P button two (2) times to select PC Link; the display will show "PC LINK"
- 4. Press the OK button to start communication with the PC.
- 5. Press the P to stop the communication.

TIME/DATE

PC LINK

PC LINK \*ENABLED\*

#### 3.5 SYSTEM SET-UP

#### System Set-Up allows access to the following functions:

- Assign Lock (Assigns Time Lock Schedule, i.e., TL1 or TL2, to a specific Lock)
- System Operation Mode (User Code Only [System Default], Dual User Code, Fingerprint Only, Fingerprint plus User Code, Fingerprint plus Dual Code, Dual Fingerprint plus Dual Code)
- · Access Limit (Ability to delete user automatically based on number of days assigned)
- System Information (Shows firmware version set in Logic Module)

NOTE: IF THERE IS A LOCK SET TO AUTO OPEN - In a multiple lock system you can set an outer door lock to AUTO OPEN. This will allow the user (if authorized) to open the inner compartment lock and have the outer door lock automatically open. The AUTO OPEN lock always opens first.

#### 3.5.1 SYSTEM SET-UP - Assign Lock (Assign Time Lock Set-up to a Lock)

- 1. Access the MANAGER MENU by following the instructions in section 3.1.
- 2. Press P three (3) times to select the next function; the display will show "SYSTEM SETUP"
- 3. Press OK; display will show "ASSIGN LOCK"
- 4. Press OK; display will show "LOCK1 ASSIGN TIME SET 1"
- 5. Press OK to assign Time Lock Set-up 1 to Lock 1 or Press 2 to assign Time Lock Set-up 2 to Lock 1. Display will show "LOCK1 ASSIGN SET 1, OK?"
- 6. Press OK to confirm. If more than one lock is enrolled in the system the display will show, "LOCK2 ASSIGN TIME SET 1." If only one lock is enrolled, the display will show, "ASSIGN LOCK"
- 7. Press P to escape from menu.

SYSTEM SETUP

**ASSIGN LOCK** 

LOCK1 ASSIGN TIME SET 0

LOCK1 ASSIGN SET 1, OK?

LOCK2 ASSIGN TIME SET 1

### 3.5.2 SYSTEM SET-UP - System Operation Mode

- 1. Access the MANAGER MENU by following the instructions in section 3.1.
  - If a valid code is entered the display will show "TIME/DATE"
- 2. Press P three (3) times to select the next function; the display will show "SYSTEM SETUP"
- 3. Press OK to select this function; display will show "ASSIGN LOCK"
- 4. Press P one (1) time; display will show "SYSTEM OPER. MODE"
- 5. Press OK to enter the Menu.
- 6. Press P to scroll through operation options.
  - Options include, USER CODE (default), 2 USER CODE, FINGER ONLY, FINGER+CODE, FINGER+2CODE, 2FINGR+2CODE.
- 7. After scrolling to appropriate operation, press OK to select; display will show "SYSTEM OPER. MODE"
- 8. Press P to escape from menu.

TIME/DATE

SYSTEM SETUP

**ASSIGN LOCK** 

**SYSTEM** OPER. MODE

**USER CODE** 

#### 3.5.3 SYSTEM SET-UP - Access Limit

Ability to disable users automatically based on assigned number of days user's code has not been entered. Follow the four (4) steps for system set-up.

- 1. Access the MANAGER MENU by following the instructions in section 3.1.
  - If a valid code is entered the display will show "TIME/DATE"
- 2. Press P three (3) times to select the next function; the display will show "SYSTEM SETUP"
- 3. Press OK to select this function; display will show "ASSIGN LOCK"
- 4. Press P two (2) times; display will show "ACCESS LIMIT"
- 5. Press OK to enter the Menu; the display will show "ACCESS LIMIT DAYS = 0"
- 6. Enter the number of days (from 1 to 99) of no usage before a User is disabled from the system; display will show "ACCESS LIMIT" once last number is entered.
  - Must be entered as a two digit number, i.e., 02.
- 7. Press P to escape from menu.

NOTE: Leaving the ACCESS LIMIT DAYS set to "0" will mean the Users will never be disabled from the system.

TIME/DATE

SYSTEM SETUP

**ASSIGN LOCK** 

**ACCESS LIMIT** DAYS = 0

ACCESS LIMIT

#### 3.5.4 SYSTEM SET-UP - System Information

- 1. Access the MANAGER MENU by following the instructions in section 3.1.
  - If a valid code is entered the display will show "TIME/DATE"
- 2. Press P three (3) times to select the next function; the display will show "SYSTEM SETUP"
- 3. Press OK to select this function; display will show "ASSIGN LOCK"
- 4. Press P three (3) times to enter System Set-up Menu; display will show "SYS INFO"
- 5. Press OK to enter Info Menu; display will show the name of the software and the version of the firmware contained in the Logic Module.

6. Press P to escape from Info Menu.

TIME/DATE

SYSTEM SETUP

**ASSIGN LOCK** 

SYS INFO

Ver. 2.1.1. Aug 14 2007

# 3.6 USER MENU

#### 3.6.1 MANAGER MENU - USER - Add User

- 1. Access the MANAGER MENU by following the instructions in section 3.1.
  - If a valid code is entered the display will show "TIME/DATE"
- 2. Press P four (4) times to select the User Menu; the display will show "USERS ON/OFF?"
- 3. Press OK to view the User status: the display will show "USERS ON/OFF. (XX XX)"
- 4. Press 02 to 99 to enroll a user; display will show "USER ID = X, INSTALL?"
  - Depending on how the Logic Module was set up, only the amount of users available on the system will appear.
- 5. Press OK to install USER; the display will show "NEW CODE, X-X-X-X-X"
- 6. Enter a new six (6) digit code; display will show "CONFIRM NEW, X-X-X-X-X-X"
- 7. Enter new six (6) digit code a second time to confirm; display will show "ACCESS LOCK, -----"
- 8. Enter the Lock ID number for each lock that the User will have access to and press OK; display will show "FINGERPRINT NUMBER = 1"
- 9. Place finger on the reader and unit will beep once and begin scan. Unit will beep again and the display will show "2nd SCANNING" then "3rd SCANNING". Once scanning is completed, the display will show "ANOTHER FINGER"
  - The system offers the option of scanning up to three (3) fingers for each User or the Manager.
- For optimal results, finger should be lifted after each scan and then quickly replaced so that three separate captures are made.
- · Repeat this procedure for each fingerprint to be enrolled for this User. The system will only ask for the number of fingerprints as set up

during Logic Module setup.

- 10. Press OK to confirm and enroll another Fingerprint or P to exit; display will show "USER IS, MANAGER?"
- 11. Press OK to accept or P to bypass; display will show, "TIME DELAY, OVERRIDE"
- 12. Press OK to accept or P to bypass; display will show, "USER = X, INSTALLED!"

NOTE: If fingerprint enrollment fails, either because the finger was not placed on the scanner fully, thereby not allowing enough information to be collected, or because the finger was either too dry or too wet for scanning, the display will show "FINGERPRINT ENROLL FAIL" and then "TRY AGAIN?" Press OK to attempt fingerprint enroll again.

TIME/DATE

**USERS ON/OFF** 

**USERS ON/OFF** (XX - XX)

USER ID = X **INSTALL?** 

NEW CODE X-X-X-X-X

**CONFIRM NEW** X-X-X-X-X

ACCESS LOCK

**FINGERPRINT** 

NUMBER = 1

SCAN YOUR **FINGER** 

2ND SCANNING

3RD SCANNING

**ANOTHER** FINGER?

**USER IS** MANAGER?

TIME DELAY **OVERRIDE** 

**FINGERPRINT ENROLL FAIL** 

TRY AGAIN?

#### 3.6.2 MANAGER MENU - Users - Delete A User

- 1. Access the MANAGER MENU by following the instructions in section 3.1.
  - If a valid code is entered the display will show "TIME/DATE"
- 2. Press P four (4) times to select the User Menu; the display will show "USERS ON/OFF?"
- 3. Press OK to view the User status; the display will show "USERS ON/OFF, (XX XX)"
- 4. Press 02 to 99 to delete a user; display will show "USER ID = X, DISABLE?"
- 5. Press P, display will show "USER ID = X, DELETE?"
- 6. Press OK, display will show "USERS ON/OFF, -----"

TIME/DATE

**USERS ON/OFF** 

USERS ON/OFF (XX - XX)

> USER ID = XDISABLE?

USER ID = XDELETE?

#### 3.6.3 MANAGER MENU - Users - Disable a User

- 1. Access the MANAGER MENU by following the instructions in section 3.1.
  - If a valid code is entered the display will show "TIME/DATE"
- 2. Press P four (4) times to select the User Menu; the display will show "USERS ON/OFF?"
- 3. Press OK to view the User Status; the display will show "USERS ON/OFF, (XX XX)"
- 4. Press 02 to 99 to delete a User; display will show "USER ID = X, DISABLE?"
- 5. Press OK; display will show "USERS ON/OFF, -----"

TIME/DATE

USERS ON/OFF

**USERS ON/OFF** (XX - XX)

> USER ID = XDISABLE?

#### 3.6.4 MANAGER MENU - Users - Enable A User

- 1. Access the MANAGER MENU by following the instructions in section 3.1.
  - If a valid code is entered the display will show "TIME/DATE"
- 2. Press P four (4) times to select the User Menu; the display will show "USERS ON/OFF?"
- 3. Press OK to view the User Status; the display will show "USERS ON/OFF, (XX XX)"
- 4. Press 02 to 99 to delete a User; display will show "USER ID = X, ENABLE?"
- 5. Press OK; display will show "USERS ON/OFF, -----"

TIME/DATE

**USERS ON/OFF** 

**USERS ON/OFF** (XX - XX)

USER ID = X **ENABLE?** 

#### 3.6.5 MANAGER MENU - Users - Access Lock

- 1. Access the MANAGER MENU by following the instructions in section 3.1.
  - If a valid code is entered the display will show "TIME/DATE"
- 2. Press P four (4) times to select the User Menu; the display will show "USERS ON/OFF?"
- 3. Press OK to view the User Status; the display will show "USERS ON/OFF, (XX XX)"
- 4. Press 02 to 99 to delete a User; display will show "USER ID = X, DISABLE?"
- 5. Press P two (2) times; display will show "USER ID = X, ACCESS LOCK?"
- 6. Press OK; display will show "ACCESS LOCK, -----"
- 7. Press the number for the lock to be enrolled or unenrolled for the User.
- 8. Press OK; display will show "USERS ON/OFF, (XX XX)"

TIME/DATE

USERS ON/OFF

**USERS ON/OFF** (XX - XX)

USER ID = # DISABLE?

USER ID = XACCESS LOCK?

**ACCESS LOCK** 

#### 3.6.6 MANAGER MENU - Users - Add/Remove Manager

- 1. Access the MANAGER MENU by following the instructions in section 3.1.
  - If a valid code is entered the display will show "TIME/DATE"
- 2. Press P four (4) times to select the User Menu; the display will show "USERS ON/OFF?"
- 3. Press OK to view the User Status; the display will show "USERS ON/OFF, (XX XX)"
- 4. Press 02 to 99 to delete a user; display will show "USER ID = X, DISABLE?"
- 7. Press P three (3) times; display will show "USER ID = X, ADD/DEL MGR?"
- 8. Press OK; display will show "REMOVE, MANAGER" (or "MAKE, MANAGER" if the user was originally input without the manager feature added.)
- 9. Press OK; display will show "MANAGER, REMOVED" (or "MANAGER, ADDED")
- 10. Press OK; display will show "USERS ON/OFF, (XX XX)"

TIME/DATE

**USERS ON/OFF** 

USERS ON/OFF (XX - XX)

> USER ID = X DISABLE?

USER ID = X ADD/DEL MGR?

> REMOVE MANAGER

MANAGER REMOVED

## 3.6.7 MANAGER MENU - Users - Add/Remove Time Delay Override

- 1. Access the MANAGER MENU by following the instructions in section 3.1.
  - If a valid code is entered the display will show "TIME/DATE"
- 2. Press P four (4) times to select the User Menu; the display will show "USERS ON/OFF?"
- 3. Press OK to view the User Status; the display will show "USERS ON/OFF, (XX XX)"
- 4. Press 02 to 99 to delete a user; display will show "USER ID = X, DISABLE?"
- 5. Press P four (4) times; display will show "USER ID = X, ADD/DEL TDO?"
- 6. Press OK; display will show "REMOVE TIME, DELAY OVR" (or "ADD TIME, DELAY OVR" if the user was originally input without the time delay override feature added.)
- 7. Press OK; display will show "TIME DLY OVR, REMOVED" (or "TIME DLY OVR, ADDED")
- 8. Press OK; display will show "USERS ON/OFF, (XX XX)"

TIME/DATE

USERS ON/OFF

USERS ON/OFF (XX - XX)

> USER ID = X DISABLE?

USER ID = X ADD/DEL TDO?

REMOVE TIME DELAY OVR

TIME DLY OVR REMOVED

# 3.6.8 MANAGER MENU - User - Re-Enroll

- 1. Access the MANAGER MENU by following the instructions in section 3.1.
  - If a valid code is entered the display will show "TIME/DATE"
- 2. Press P four (4) times to select the User Menu; the display will show "USERS ON/OFF?"
- 3. Press OK to view the User Status; the display will show "USERS ON/OFF, (XX XX)"
- 4. Press 02 to 99 to delete a User; display will show "USER ID = X, DISABLE?"
- 5. Press P five (5) times; display will show "USER ID = X, RE-ENROLL?"
- 6. Press OK; display will show "FINGERPRINT NUMBER = 1"
- 7. Press OK; the display will show, "SCAN YOUR FINGER" then "2nd SCANNING" then "3rd SCANNING". Once scanning is completed, the display will show "ANOTHER FINGER"
  - The system offers the option of scanning up to three (3) fingers for each User or the Manager.
  - Finger should be lifted after each scan and then quickly replaced so that three separate scans are made.
  - Repeat this procedure for each fingerprint to be enrolled for this User. The system will only ask for the number
    of fingerprints as set up during Logic Module Setup.
- $8. \, Press \,\, OK \,\, to \,\, confirm \,\, and \,\, enroll \,\, another \,\, Fingerprint \,\, or \,\, P \,\, to \,\, exit; \,\, display \,\, will \,\, show \,\, ``FINGERPRINT, \,\, SUCCESS".$

**NOTE:** If fingerprint enrollment fails, either because the finger was not placed on the scanner fully, thereby not allowing enough information to be collected, or because the finger was either too dry or too wet for scanning, the display will show "FINGERPRINT ENROLL FAIL" and then "TRY AGAIN?" Press OK to attempt fingerprint enroll again.

TIME/DATE

USERS ON/OFF

USERS ON/OFF (XX - XX)

USER ID = X DISABLE?

USER ID = X RE-ENROLL?

FINGERPRINT NUMBER = 1

> SCAN YOUR FINGER

2ND SCANNING

**3RD SCANNING** 

ANOTHER FINGER?

FINGERPRINT SUCCESS

© copyright 2008 (P/N)703.087 v1 • 8/08 **Kaba Mas LLC** page 8 of 11

#### 3.6.9 MANAGER MENU - Users - Set Duress

- 1. Access the MANAGER MENU by following the instructions in section 3.1.
  - If a valid code is entered the display will show "TIME/DATE"
- 2. Press P four (4) times to select the User Menu; the display will show "USERS ON/OFF?"
- 3. Press OK to view the User Status; the display will show "USERS ON/OFF, (XX XX)"
- 4. Press 02 to 99 to delete a User; display will show "USER ID = X, DISABLE?"
- 5. Press P six (6) times; display will show "USER ID = X, SET DURESS?"
- 6. Press OK; display will show "FINGERPRINT NUMBER = 1".
- 7. Press OK, "FINGERPRINT NUMBER = 1" then "SCAN YOUR FINGER" then "2nd SCANNING" then "3rd SCANNING". Once scanning is completed, the display will show "ANOTHER FINGER"

Once the third fingerprint has been enrolled, the display will show "DURESS?" Press OK to accept as duress or P to bypass. If selected, this fingerprint may be used to activate the silent alarm signal, as long as this feature was set up and if the unit is connected to an external alarm system.

TIME/DATE

**USERS ON/OFF** 

**USERS ON/OFF** 

USER ID = # **ENABLE?** 

USER ID = X SET DURESS?

#### 3.7 MANAGER MENU - Time Delay

- 1. Access the MANAGER MENU by following the instructions in section 3.1.
  - If a valid code is entered the display will show "TIME/DATE"
- 2. Press P five (5) times to select the TIme Delay Menu; the display will show "TIME DELAY"
- 3. Press OK to enter the Time Menu, the display will show "TIME DELAY, TD:XX OW:XX" when only one lock is installed or "SELECT LOCK. 1 - - - -" when more than one lock is enrolled.
- 4. Enter new values for the Time Delay and Open Window, display will show "TIME DELAY SET OK!"
  - · If the lock is already set for Time Delay, a window will open and the unit will begin counting through the current Time Delay time. If the new Time Delay is less than the existing Time Delay, the system must go through the entire sequence before the new time takes effect.
  - To delete Time Delay enter 00 for the Time Delay time and 01 for the Open Window.

TIME/DATE

TIME DELAY

SELECT LOCK 1 - - - -

TIME DELAY TD: 00 OW: 01

TIME DELAY SET OK

# 4.0 AUDIT FUNCTIONS

#### **AUDIT DOWNLOAD (LOCK AUDIT REQUEST)**

Can be retrieved either directly from lock or through the Logic Module.

Each lock will record the last 4000 operations. The following information will be shown on the audit report:

- Number
- Date
- Time
- · Last Name, First Name, Middle Initial
- Action

#### 4.1 MANAGER MENU - Audit Functions - Audit Lock (Via Logic Module)

This function requires Logic Module Programming/Audit Cable (P/N 2041) and Total Audit software

- 1. Connect cable to PC and open Total Audit software on PC. In the software window, select Audit Lock.
- 2. Select the appropriate COM port, Lock ID and the number of events to be downloaded.
- 3. Place a check in the box marked "Via Logic Module."
- 4. Select a date range or leave circle for all events checked.
- 5. Plug cable to port on logic module.
- 6. Access the MANAGER MENU by following the instructions in section 3.1.
- 7. Press the P button two (2) times to select PC Link; the display will show "PC LINK"
- 8. Press the OK button to start communication with the PC.
- 9. In the software window, select "Get Data" button.
  - Once information has been sent, a new window will open showing the Audit Trail file.
- 10. Press the P to stop the communication.

TIME/DATE

PC LINK

PC LINK **ENABLED** 

PC LINK

## 4.2 MANAGER MENU - Audit Functions - Logic Module Audit

This function requires Logic Module Programming/Audit Cable (P/N 2041) and Total Audit Software

1. Connect cable to PC and open Total Audit software on PC. In the software window, select Audit Controller.

2. Select the appropriate COM port and the number of events to be downloaded.

4. Select a date range or leave circle for all events checked.

5. Plug cable to port on keypad.

6. Access the MANAGER MENU by following the instructions in section 3.1.

7. Press the P button two (2) times to select PC Link; the display will show "PC LINK"

8. Press the OK button to start communication with the PC.

9. In the software window, select "Get Data" button.

• Once information has been sent, a new window will open showing the Audit Trail file.

10. Press the P to stop the communication.

TIME/DATE

PC LINK

PC LINK ENABLED

PC LINK

# **5.0 TIME MENU**

#### TIME MENU

Time Menu allows the MANAGER access to following functions if programmed during initial lock set-up.

NOTE: These functions are available only if one or more opening periods are stored in Time Lock Standard Week. Please see Master Operating Instructions for more information on setting this up.

• Immediate Time Lock - Immediate Closing until the next opening period.

• Extension Time Lock (Active only if programmed through the PC) - Increase the open period. (30 Minutes at a time for a maximum of two [2] hours.)

#### 5.1 TIME MENU - IMMEDIATE TIME LOCK

## Available only if programmed during initial lock set-up

1. Press any key to power up SMARTPOINT.

• Display will show either "ENTER CODE" or "SELECT LOCK" when two or more locks are installed.

2. Hold down "9" button; display will show "ACCESS, TIME MENU" then "ENTER CODE, X-X-X-X-X-X"

3. Enter Manager code (and scan finger, if set up).

• If a valid code is entered, the display will show "IMMEDIATE TIME LOCK?"

4. Press OK to continue; display will show "SELECT, T.L. SET = 1"

5. Press OK to continue, display will show "Do You CONFIRM?"

6. Press "OK" a 2nd time to confirm.

 If the list of Time Lock Standard Week is empty, the function is unavailable and the display will show "TIME LOCK, IS EMPTY." SELECT LOCK

ENTER CODE X-X-X-X-X

IMMEDIATE TIME LOCK?

SELECT T.L. SET = 1

Do You CONFIRM?

LOCK = # NOT VALID

#### **5.2 TIME MENU - TIME LOCK EXTENSION**

Available only if programmed during initial Logic Module set-up To access the TIME MENU:

to access the Time MENU

1. Press any key to power up SMARTPOINT.

• Display will show either "ENTER CODE" or "SELECT LOCK" when two or more locks are installed.

2. Hold down "9" button; display will show "ACCESS, TIME MENU" then "ENTER CODE, X-X-X-X-X"

3. Enter Manager code (and scan finger, if set up).

• If a valid code is entered, the display will show "IMMEDIATE TIME LOCK?"

4. Press "P" to select next function, display will show "EXTENSION TIME"

5. Press "OK" to continue, display will show "SELECT LOCK, NUMBER = #"

6. Press "OK" to confirm, display will show "EXTENT. TIME, 0 MIN"

7. Press "P" to change the extension time in 30 minute increments. Press P once for 30 minutes, twice for 60 minutes, three times for 90 minutes and four time for 120 minutes.

8. Press "OK" to confirm, display will show "EXTENSION SET!"

 If the list of Time Lock Standard Week is empty, the function is unavailable and the display will show "TIME LOCK, IS EMPTY."

CAUTION: If a mistake is made inserting Time and Date values, DO NOT CONFIRM. Instead, press P to cancel and repeat the steps from the beginning.

NOTE: Time Lock Extension can only be implemented one time per time lock period. For example, if the extension needed is 60 minutes, it must be entered as 60 minutes, not 30 minutes and then part way through the 30 minute extension extend it another 30 minutes.

SELECT LOCK XX

MANAGER CODE X-X-X-X-X

IMMEDIATE TIME LOCK?

**EXTENSION TIME** 

SELECT T.L. SET = 1

EXTENT. TIME O MIN

EXTENSION SET!

#### 6.0 BACK-UP BATTERY INSTALL/CHANGE OUT PROCEDURE

- 1. Remove black plastic battery compartment cover (located at the bottom of the keypad) by gently pulling downward on its handle.
- 2. Allow the battery and its attached leads to drop down and out of the battery compartment. If it does not drop, gently pull on the battery until it does.
- 3. Remove the connector by unsnapping it from the two terminals on the top of the battery.

## **Never Pull on the Battery Leads**

- 4. Connect a new, high quality Energizer e2 Titanium or Duracell Ultra 9-Volt Alkaline battery to the battery clip.
- 5. Push the battery and the leads completely up into the battery compartment.
- 6. Install the battery cover by placing one side of the cover in position and then pressing the other side into position with your finger.

# **VIEWABLE AUDIT CODES**

When viewing the Audit on the LCD, the following is a list of code descriptions.

- U: User number, where 0 is the Master 0 and 1 is the Master 1. All other numbers correspond to the appropriate user 02 through 99.
- Lock number where 0 is the Logic Module. All other numbers correspond to the locks enrolled in the system.
- The code number for the event. See list below for a reference.

U 255 REFERS TO ANY OPERATION PERFORMED BY THE LOGIC MODULE. I.E. TIME DELAY SUSPEND, POWER UP AND BATTERY LOW.

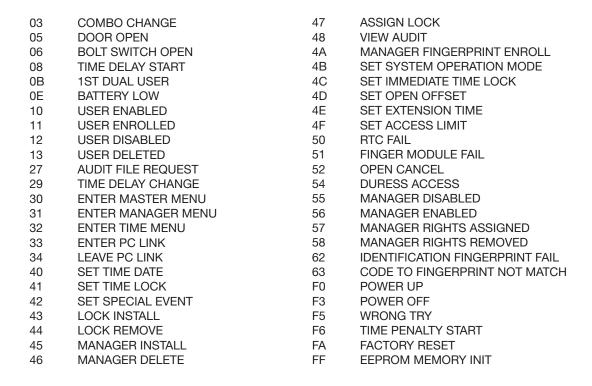

LA GARD's customer service department can be reached 24 hours a day, seven days a week. They are ready to assist with any questions regarding the SMARTPOINT or any LA GARD product. Please contact them, toll-free at (877-522-2627).

Visit us on the web at www.kaba-mas.com.

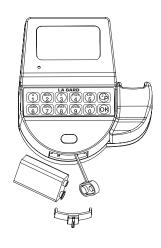